# **TASCAM MD-CD1MKIII/MD-CD1BMKIII Release Notes**

# 目次

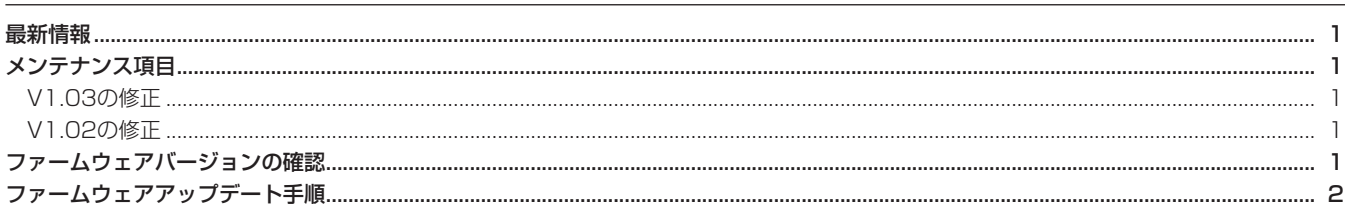

# 最新情報

本機のファームウェアは、常に最新版をお使いいただきますようお願いいたします。最新のファームウェアに関しては、TASCAMのウェブサ イト(http://tascam.jp/)にてご確認ください。

# メンテナンス項目

## V1.03の修正

- 誤動作を避ける為に、停止状態でのみ、プログラム削除を受け 付けるよう修正しました。
- MDを取り出すとき、リピートの設定が解除されてしまうこと がありましたので、修正しました。

## V1.02の修正

- シンク録音機能が正しく動作しない場合がありましたので修正 しました。
- オートレディ機能、オートキュー機能、プログラム再生機能を 組み合わせた場合に誤ったトラックを再生する場合がありまし たので修正しました。

# ファームウェアバージョンの確認

ファームウェアアップデート作業前に、お手持ちのMD-CD1MKIII/ MD-CD1BMKIIIのファームウェアバージョンを確認します。

1. CDのOPEN/CLOSEボタンとMDのEJECTボタンを同時に押 しながら本体の電源を入れます。ディスプレーに"**Test Mode**" が表示されるまで押し続けてください。

#### Test Mode

2. 本体のMULTI JOGダイヤルを押し、ディスプレーに"**DISPLAY CHK**"の表示を確認します。

DISPLAY CHK

- MDのオートキュー機能の精度が向上しました。
- 動作の安定度が向上しました。
- 動作の安定度が向上しました。

3. MULTI JOGダイヤルを回し "VERSION CHK"を選択し、 MULTI JOGダイヤルを押します。

## VERSION CHK

4. ディスプレーにシステムのファームウェアバージョン"**SYS Ver01.00**"が表示されます。

## SYS Ver01.00

ここで表示されるシステムのファームウェアバージョンが、これ からアップデートしようとしているファームウェアバージョン と同じ、または新しい場合はアップデートの必要はありません。

5. 確認が終了したら、電源を切ってください。

# ファームウェアアップデート手順

何も書き込まれていないCD-RまたはCD-RWディスクと、データ CDを作成できる環境(パソコン)を用意します。

#### **注 意**

ファームウェアアップデート中に本体の電源が切れてしまわな いように十分注意してください。ファームウェアアップデート中 に電源が切れると再起動できなくなり、本体が故障する可能性が あります。

#### 1. ファイルのダウンロード

MD-CD1MKⅢとMD-CD1BMKⅢはファームウェアが共通で す。どちらの機種でも同じファイルをご利用ください。

TASCAMのウェブサイト (http:/tascam.jp/) より最新の ファームウェアをダウンロードします(V1.02の場合はmdcd1mk3\_ver1.02.zip)。ダウンロードを行った圧縮ファイル を解凍してください。

#### 2. アップデート用データCDの作成

(Windows7 を使用した場合の手順を説明します)

CDの書き込めるドライブにブランクのCD-RまたはCD-RWを 入れます。

エクスプローラからドライブを選択して、《ディスクの書き込み》 をクリックします。

《ディスクの書き込み》画面が表示されるので、ディスクのタイ トルに「UPDATE」と入力し、《CD/DVDプレーヤで使用する》 を選択して《OK》をクリックします。

解凍したファイル (flash.mot) をドライブにコピーします。 くディスクに書き込む》を選択して書き込みます。

#### **注 意**

WindowsXPや書き込みソフトを使う場合は、以下のことに注 意してください。

- CD名またはボリュームラベルに「UPDATE」と入力してく ださい。
- i フォーマットは、ISO9660を選択してください。
- パケットライトソフトは、使用しないでください。

#### 3. ファームウェアアップデート

1)CDのOPEN/CLOSEボタンとMDのEJECTボタンを同時に 押しながら本体の電源を入れます。ディスプレーに"**Test Mode**"が表示されるまで押し続けてください。

Test Mode

2) 本体のMULTI JOGダイヤルを押し、ディスプレーに "**DISPLAY CHK**"の表示を確認します。

# DISPLAY CHK

3) MULTI JOGダイヤルを回し"**VERSION UP**"を選択し、 MULTI JOGダイヤルを押します。

VERSION UP

- 4)本体が自動的にCDトレーを排出し、ディスプレーに"**Disc Set**"が表示されます。 CDトレーにアップデート用データCDをセットし、OPEN/ CLOSEボタンを押します。
- 5) ディスプレーに "File Check"がしばらく表示された後、 "**Update**?"が表示されます。

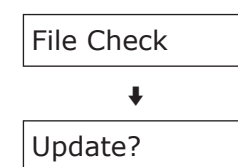

6)MULTI JOGダイヤルを押すと、アップデートを開始します。 アップデート中は、ディスプレーに"**Write Sectxx**"と表 示されます("**xx**"はアップデートの進行状況が数値で表示 されます)。

Write Sectxx

7)アップデートが終了すると、ディスプレーに"**Complete**" と表示され、CDトレーが排出されます。

8)アップデート用データCDを取り出し、電源を切ってください。

#### 4. ファームウェアバージョンの確認

「ファームウェアバージョンの確認」を参照してシステムのファー ムウェアバージョンが最新のファームウェアとなっていることを 確認してください。

以上で本機のアップデート作業は終了です。